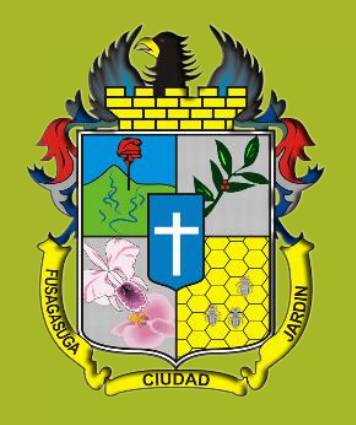

## ➢**GUÍA PARA LA CREACIÓN DEL USUARIO**

- **- CÓMO ELABORAR DECLARACIONES Y/O PAGAR IMPUESTO DE INDUSTRIA Y COMERCIO, AUTORRETENCIONES DE ICAY RETEICA**
- **- CÓMO DESCARGAR Y/O PAGAR IMPUESTO PREDIAL,VALORIZACIÓN Y OTROS**

## ➢MUNICIPIO DE FUSAGASUGÁ

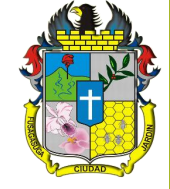

#### **PARA ELABORAR DECLARACIONES, DESCARGARLAS Y/O PAGARLAS, SE DEBE CREAR PREVIAMENTE EL USUARIO**

### **El usuario que se crea es funcional para**:

- ➢ Elaborar declaraciones de ICA, Autorretenciones de ICA y de RETEICA (Permite editarlas, así estén en PDF), visualizar histórico de pagos
	- ➢ Descargar recibos de pago de impuesto predial
	- ➢ Descargar recibos de pago de Valorización
	- ➢ Acceder a otros servicios que serán habilitados paulatinamente

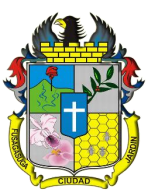

# CÓMO CREAR EL USUARIO

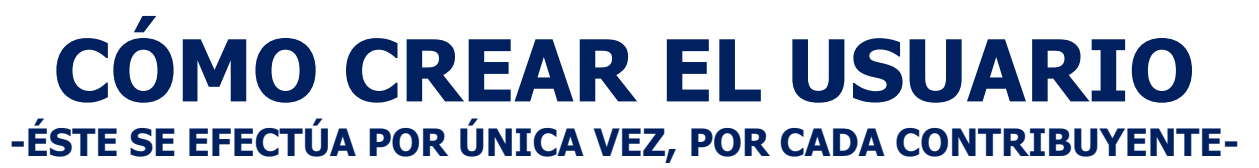

- 1. Ingresar a https://www.fusagasuga.gov.co
- Dar clic en el Banner principal ingresa a : "AGILICE SUS TRÁMITES Ingrese a su Portal Tributario"

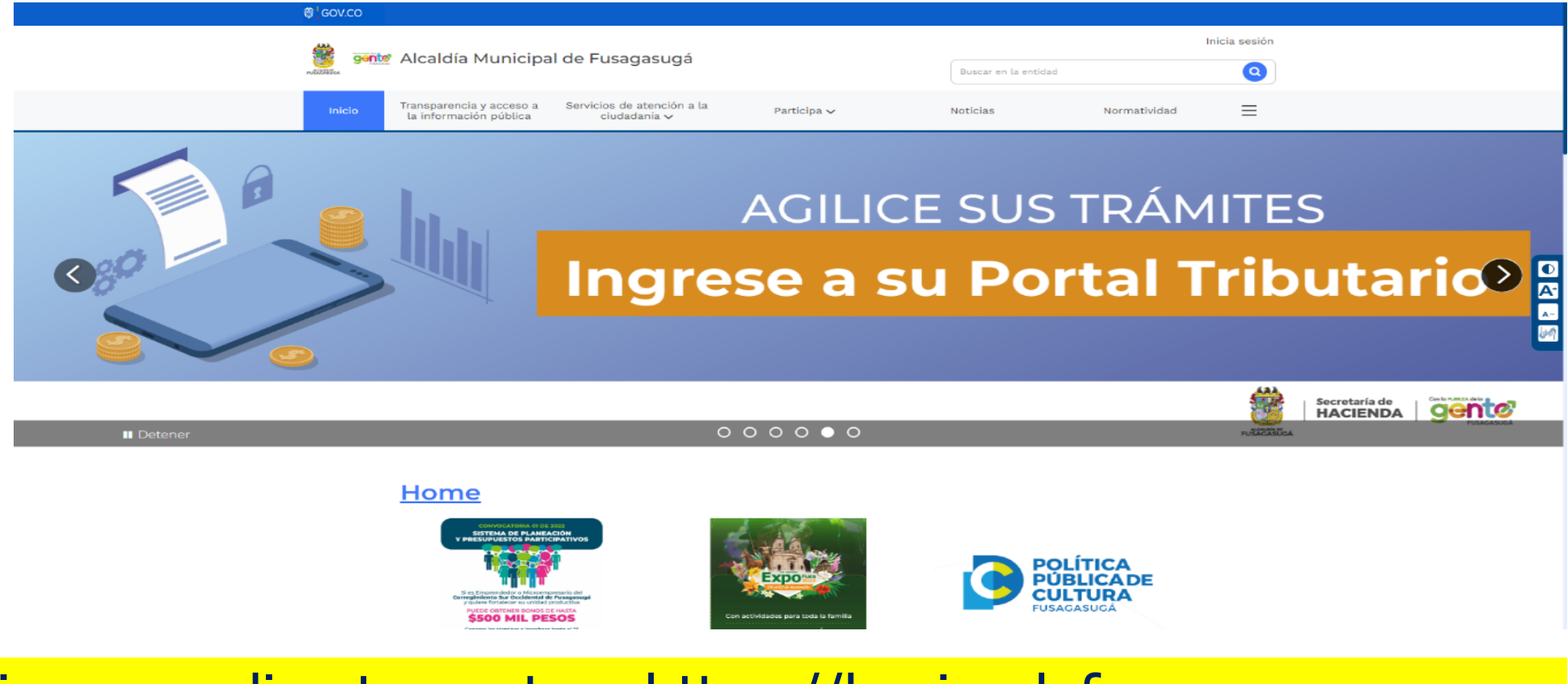

O ingresar directamente a https://haciendafusagasuga.gov.co

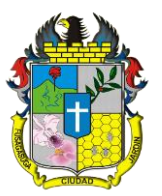

#### DAR CLICK EN LA OPCIÓN "REGÍSTRATE AQUÍ" (ver círculo y flecha verdes)

#### Alcaldía Municipal de Fusagasugá

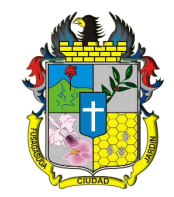

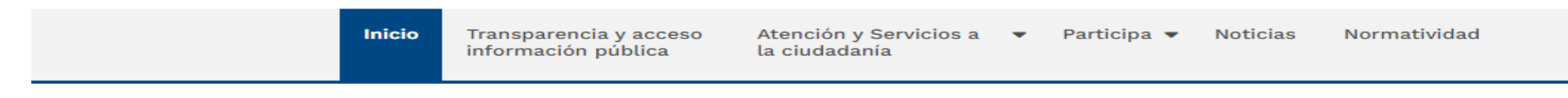

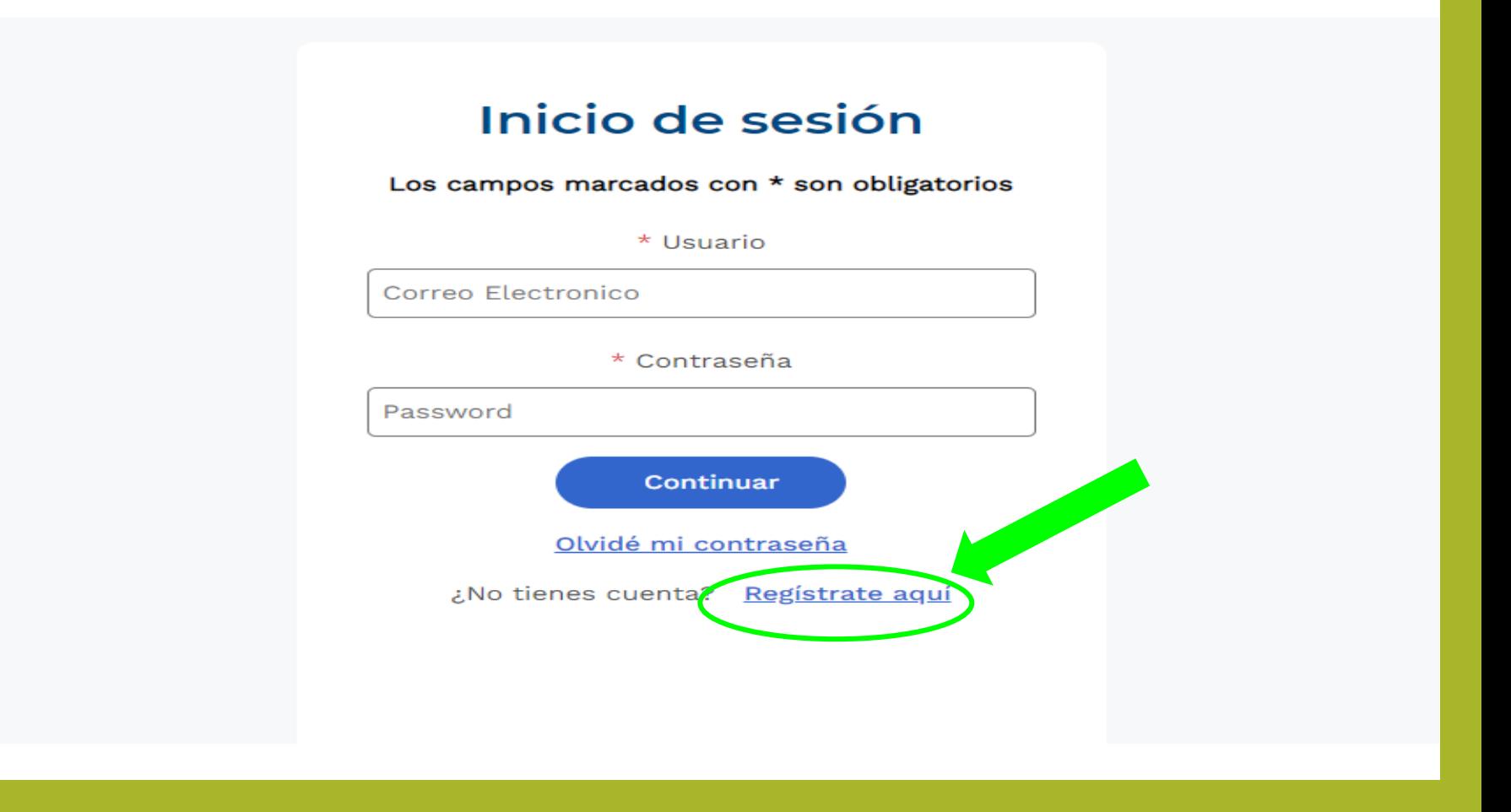

### COMPLETAR LOS SIGUIENTES CAMPOS

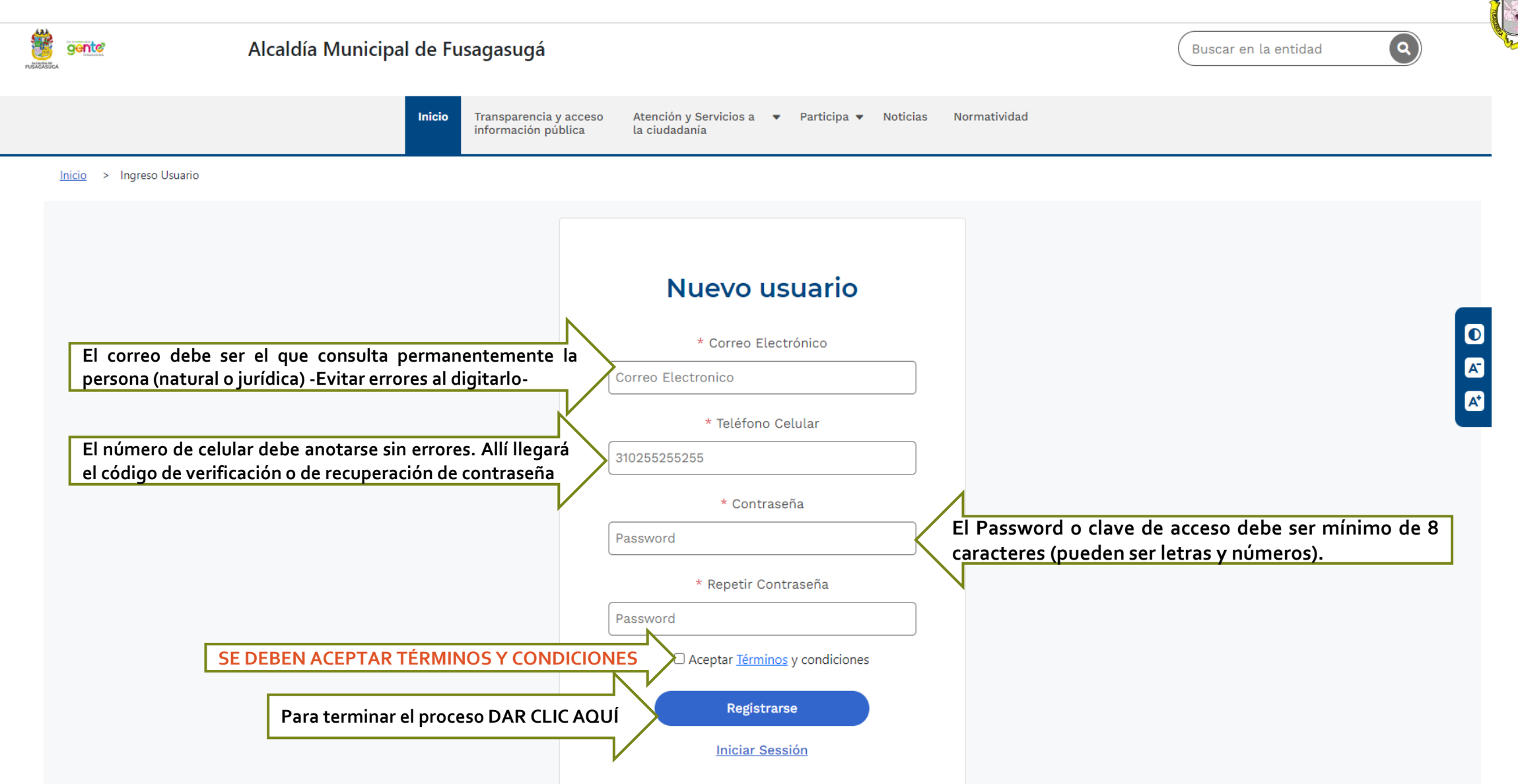

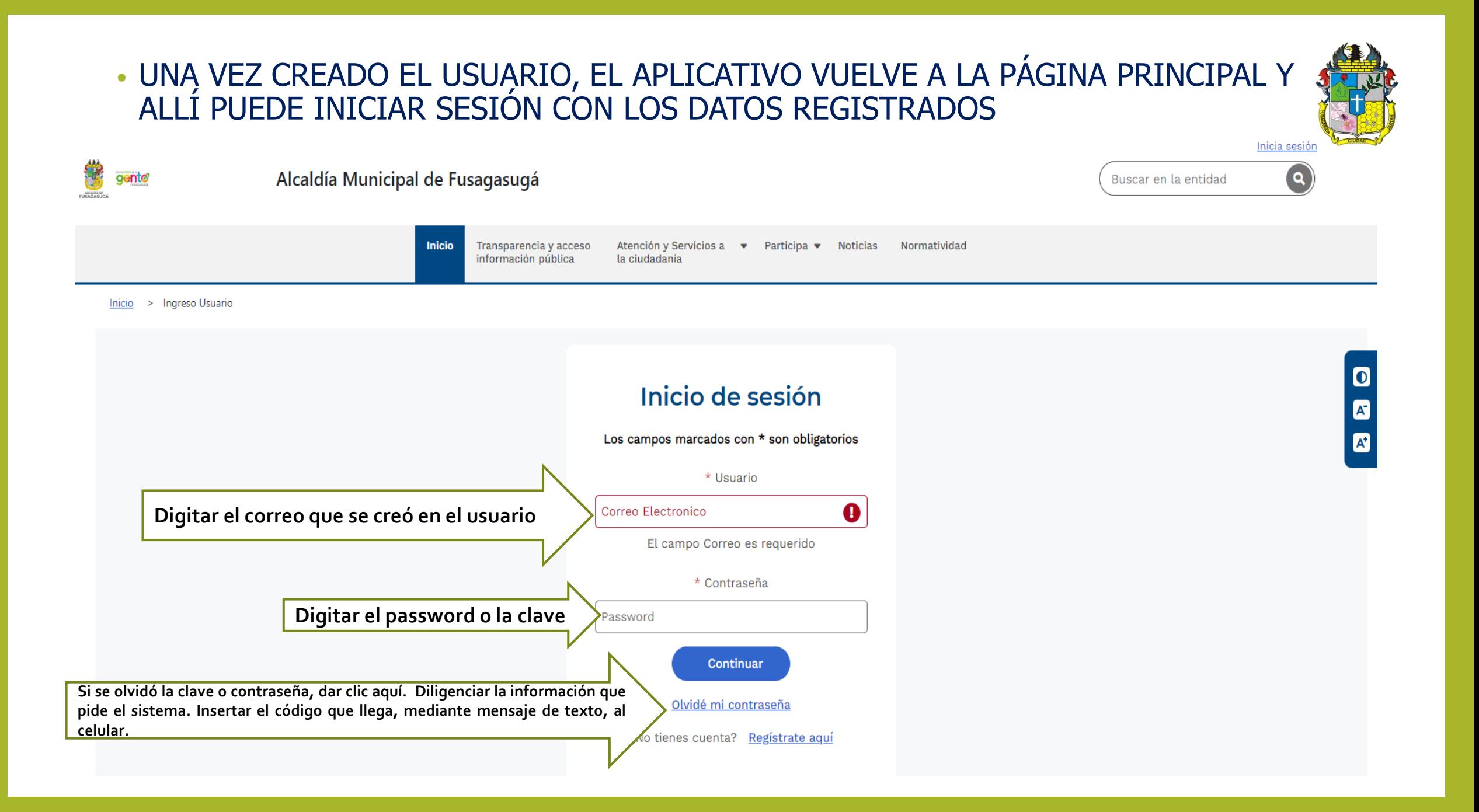

#### LUEGO DE INGRESAR CON EL USUARIO, ES OBLIGATORIO: DILIGENCIAR, **POR ÚNICA VEZ**, LOS CAMPOS INDICADOS EN "**Editar usuario**"

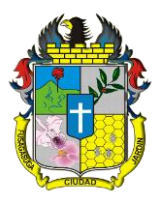

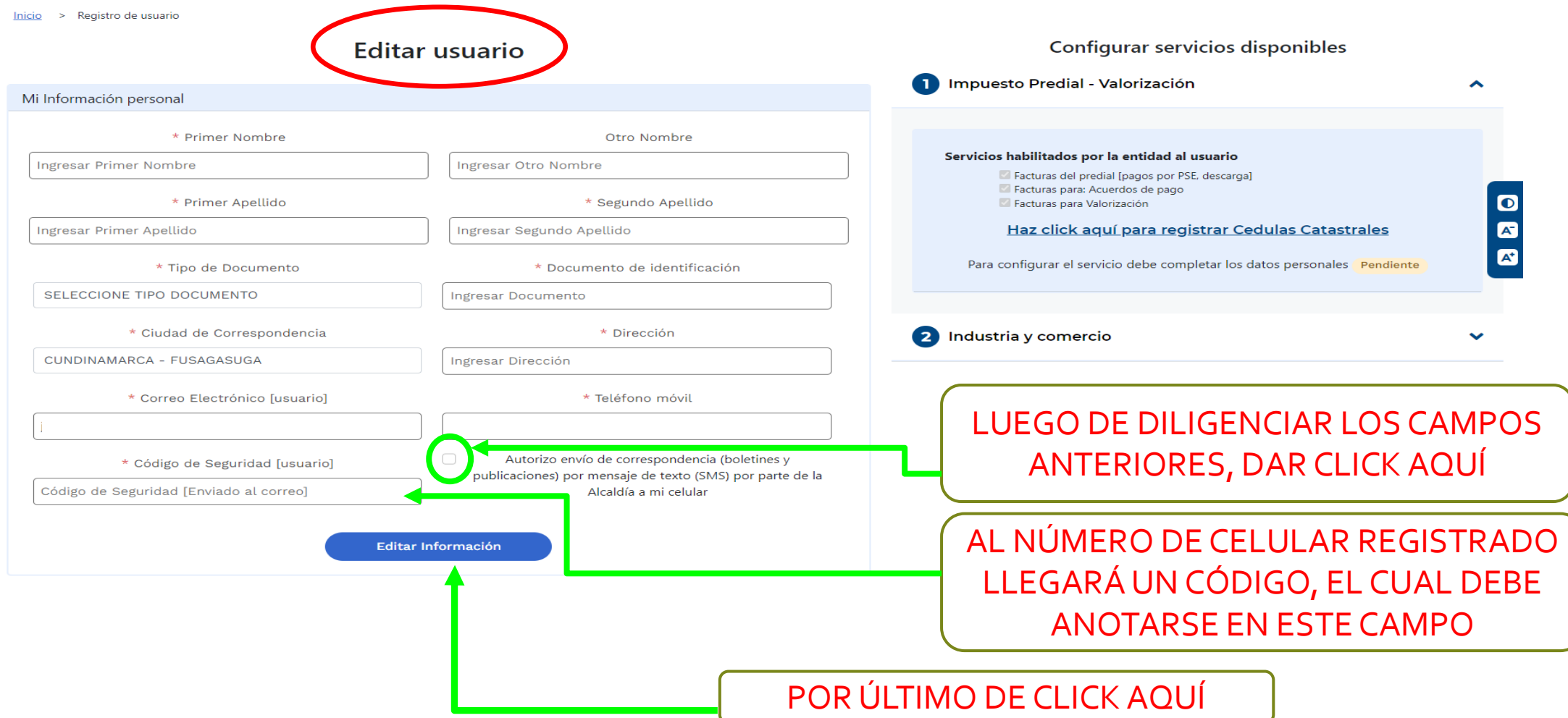

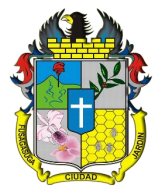

CÓMO ELABORAR DECLARACIONES DE: ICA, AUTORRETENCIONES DE ICA Y RETEICA o DESCARGAR RECIBOS DE PREDIAL, VALORIZACIÓN Y **OTROS** 

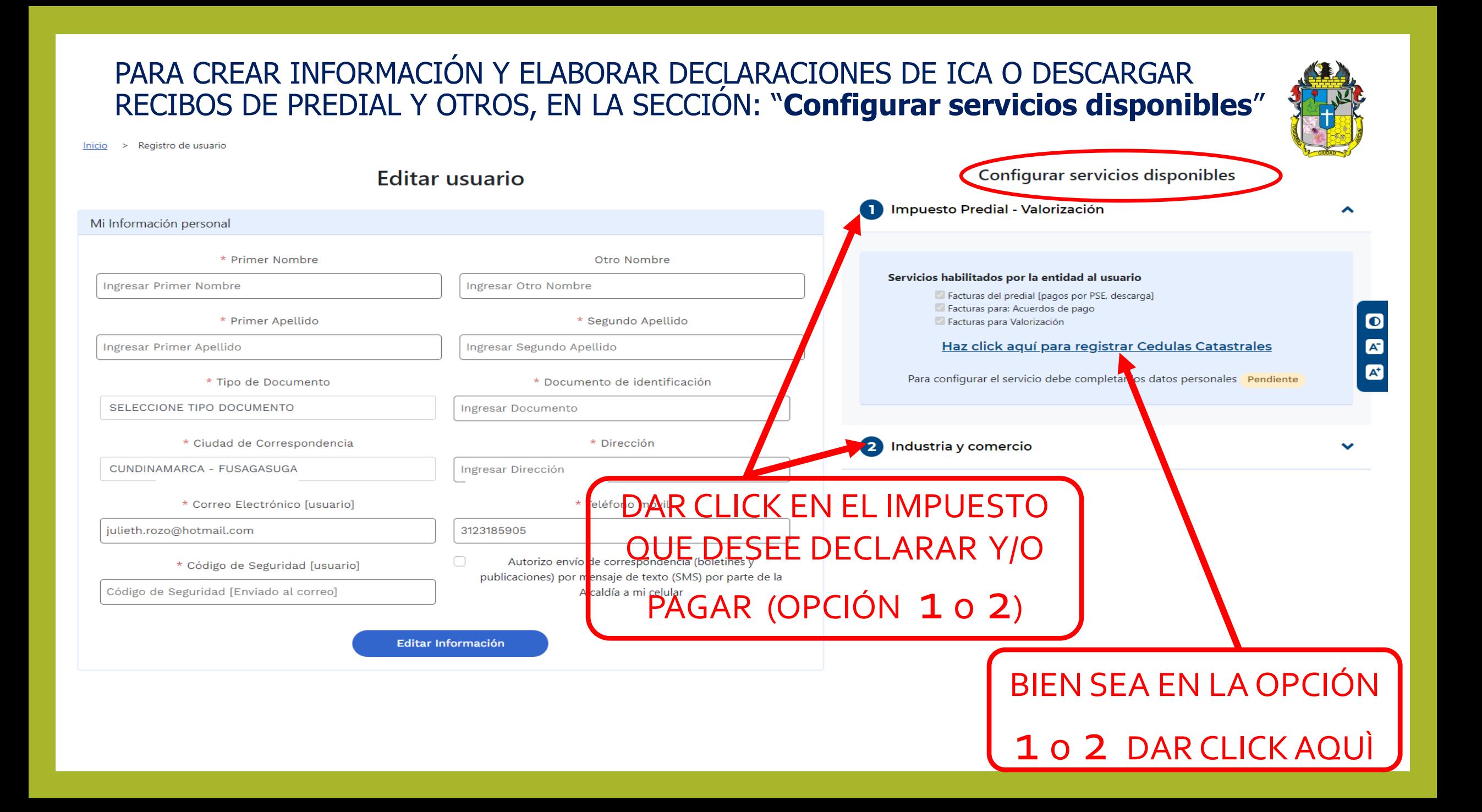

## PARA ELABORAR UNA DECLARACION DE ICA, AUTORRETENCIÓN DE ICA, RETE ICA o DESCARGAR RECIBOS DE PREDIAL DAR CLICK AQUÌ

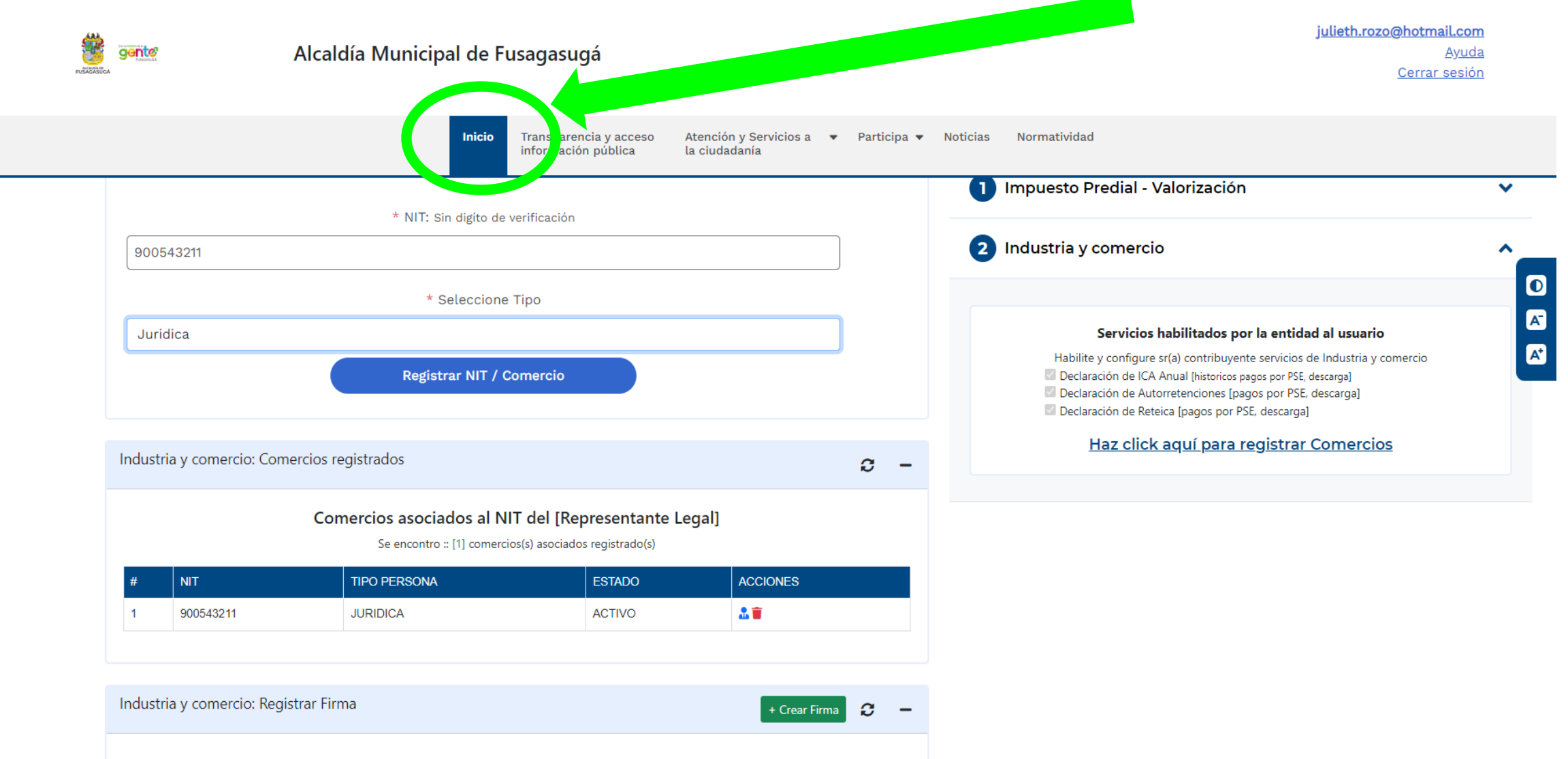

#### **SEGÚN SE HAYA ELEGIDO (OPCIÓN 1 o 2) APARECERÁ ESTA PRESENTACIÓN.**

#### **DILIGENCIAR LOS CAMPOS EN EL ORDEN INDICADO (EN ESTE CASO PARA PREDIAL O VALORIZACIÓN)**

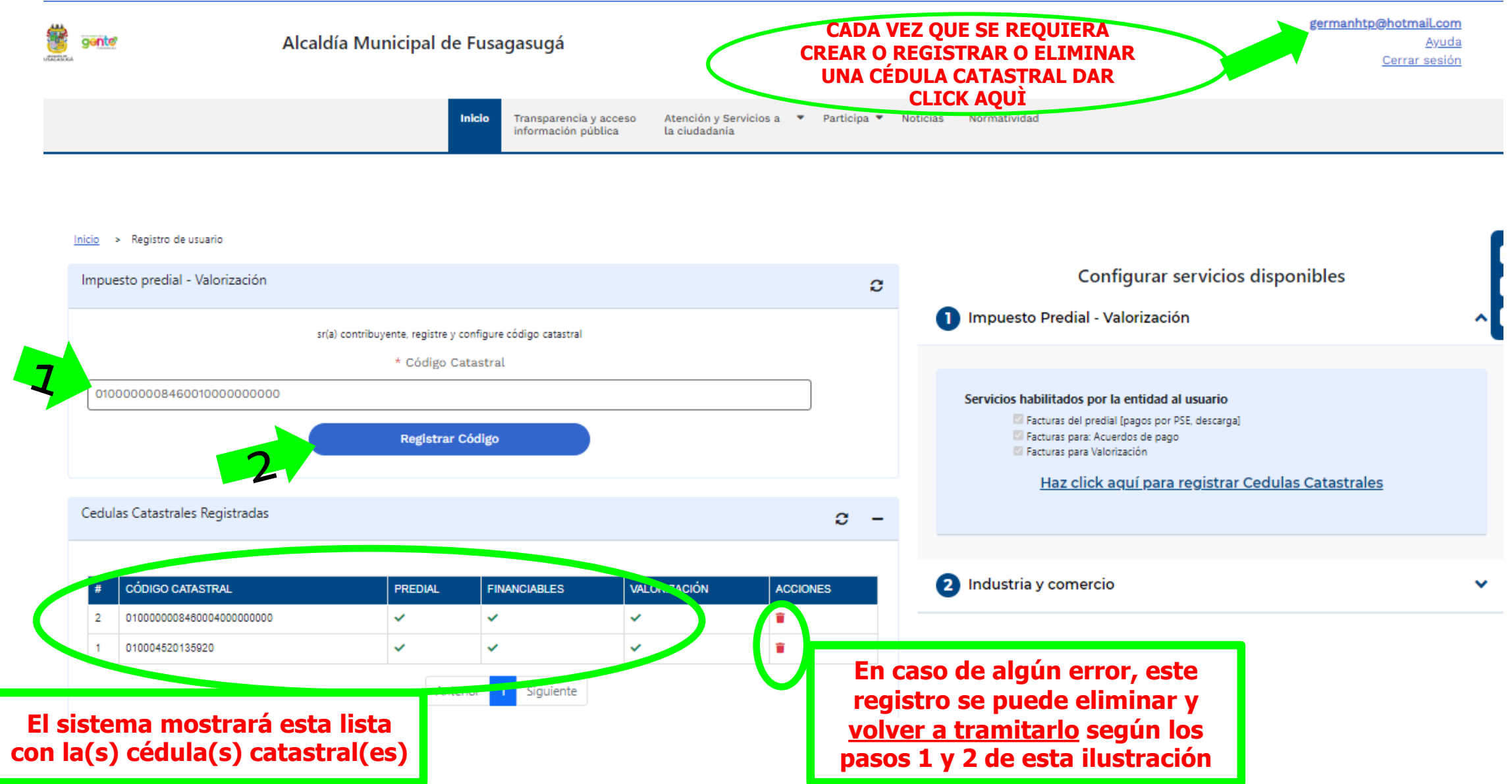

## **PARA DESCARGAR RECIBOS DE PREDIAL O VALORIZACIÓN:**

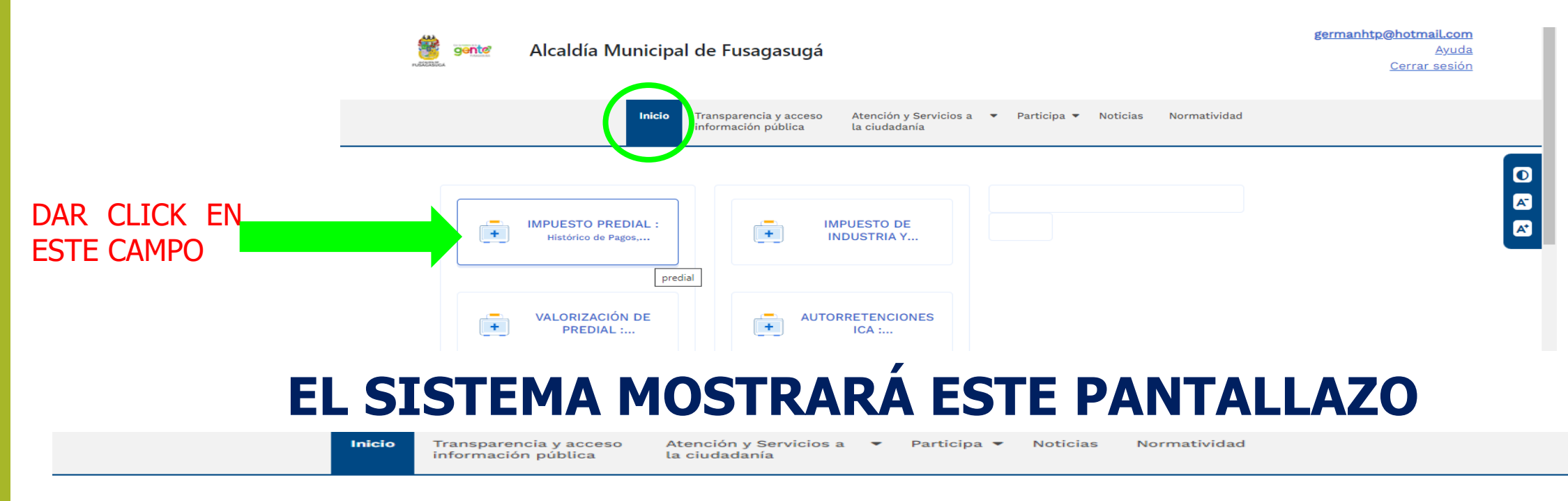

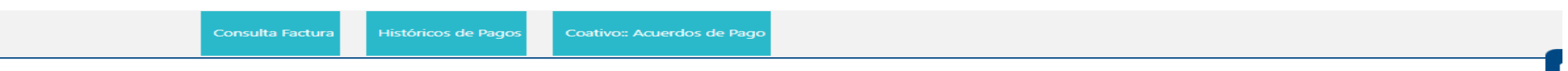

Consulta facturas de Impuesto predial: Para pago

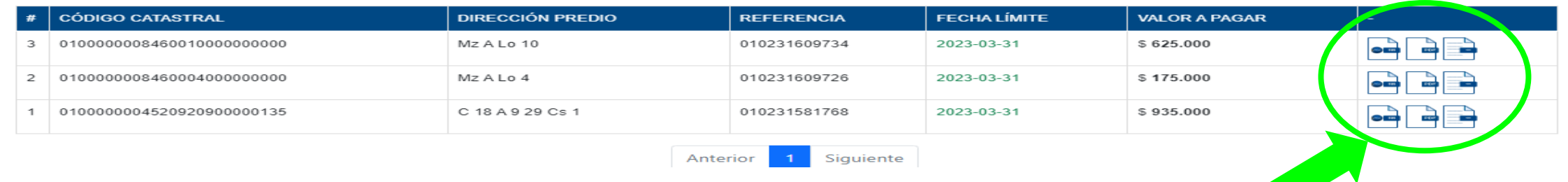

#### SELECCIONAR Y DECIDIR SI IMPRIMIR PARA PAGAR EN BANCOS O POR PSE

### **SEGÚN SE HAYA ELEGIDO (OPCIÓN 1 o 2) APARECERÁ ESTA PRESENTACIÓN.**

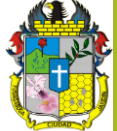

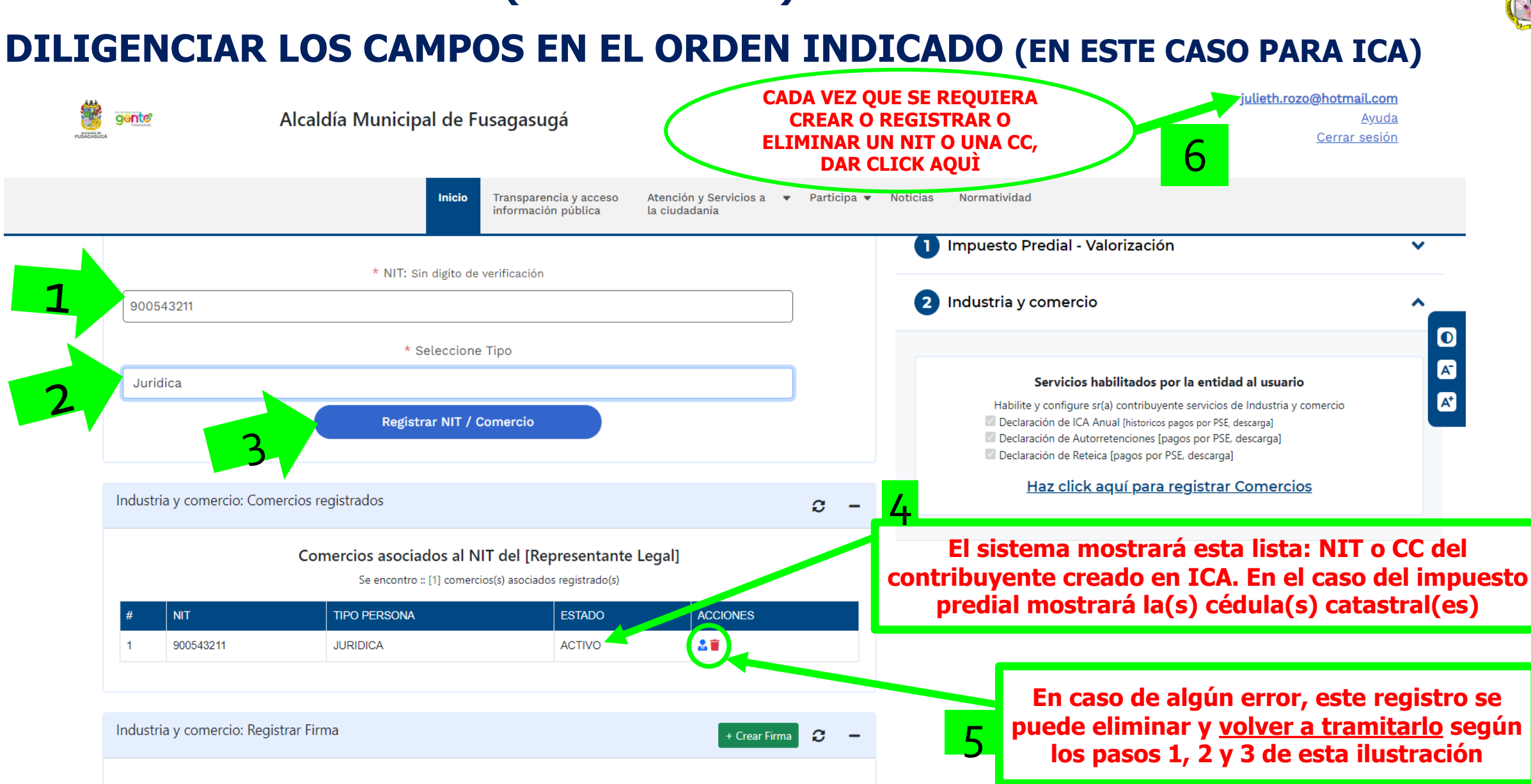

#### PROCEDIMIENTO PARA ELABORAR UNA DECLARACION DE ICA, AUTORRETENCIÓN DE ICA, RETE ICA

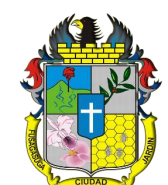

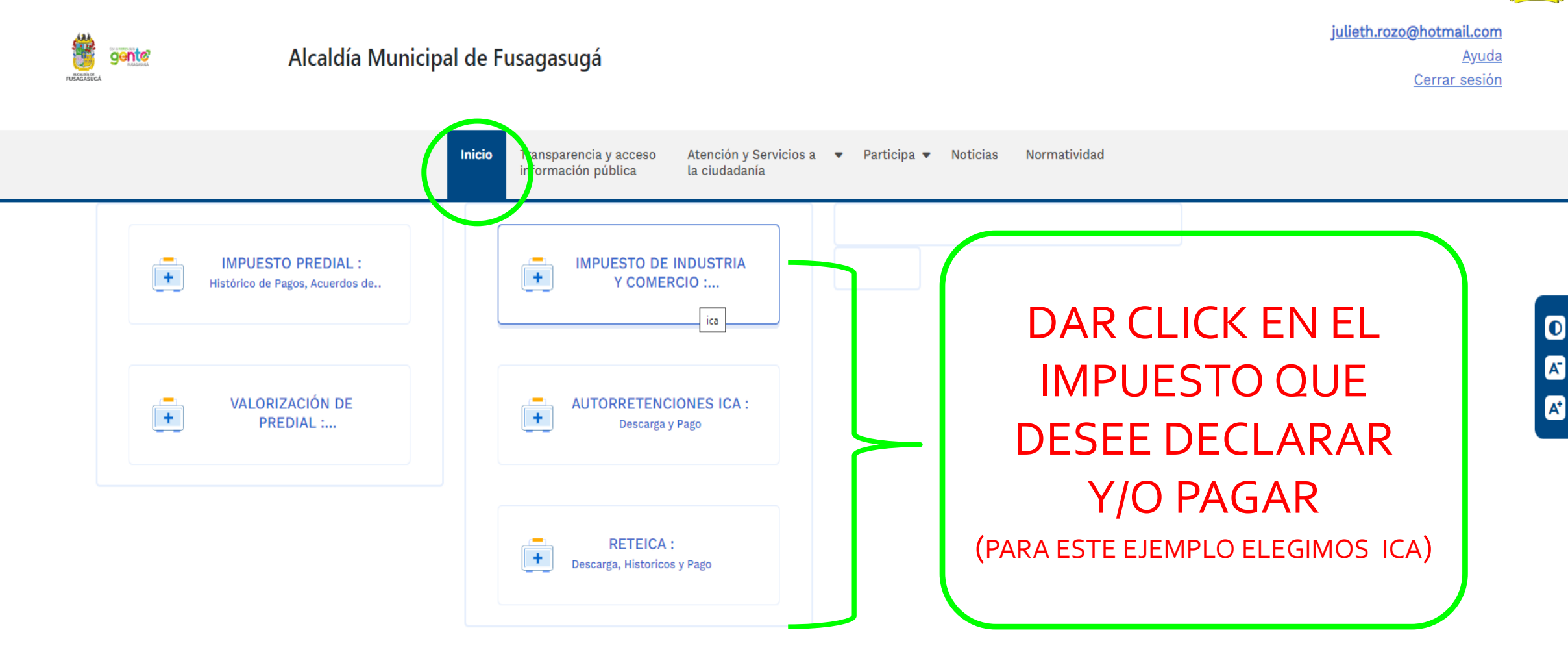

#### EL SISTEMA MOSTRARÁ EL HISTÓRICO DE LAS DECLARACIONES YA REALIZADAS Y TAMBIÉN PERMITE EDITARLAS

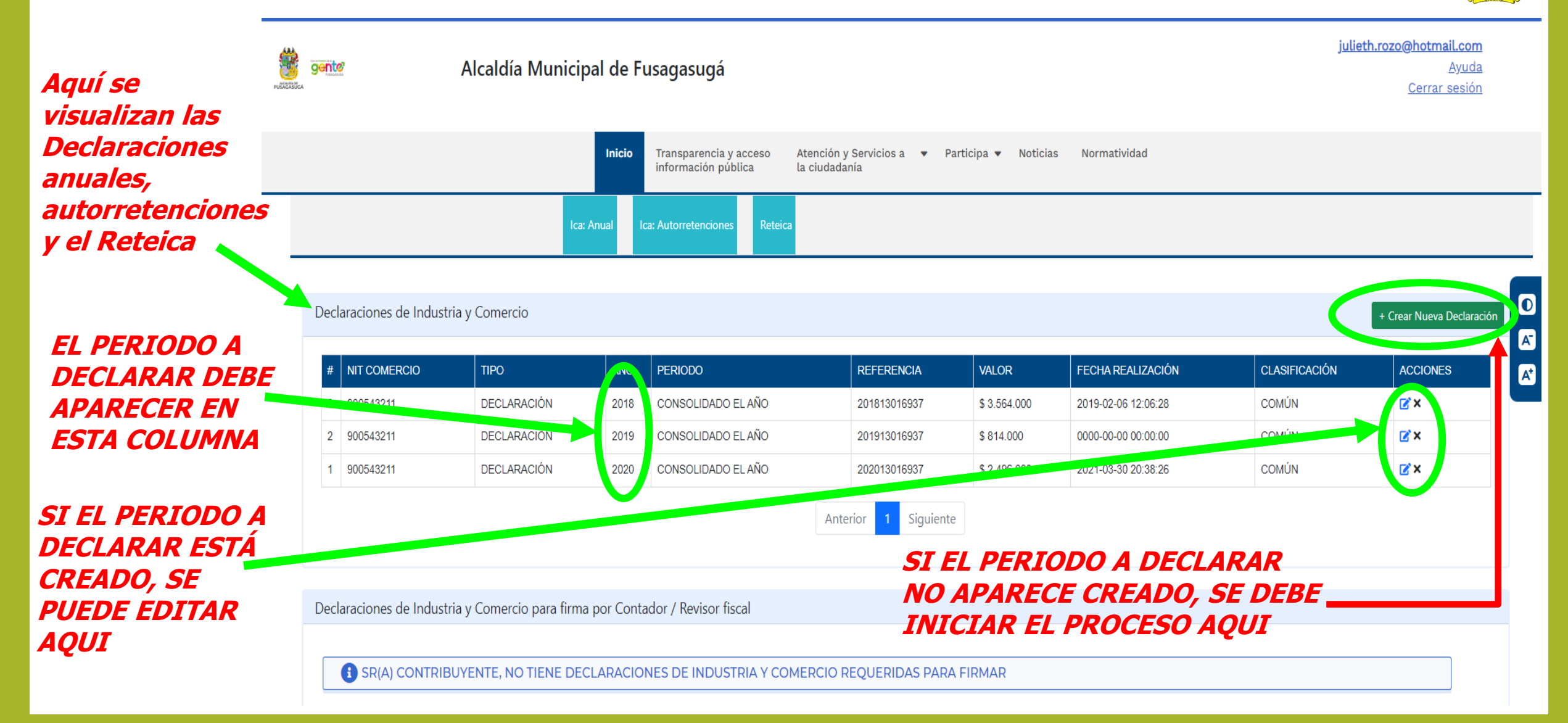

#### SE DEBE SELECCIONAR:

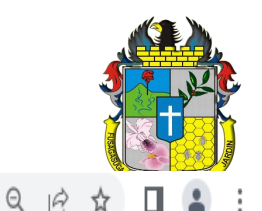

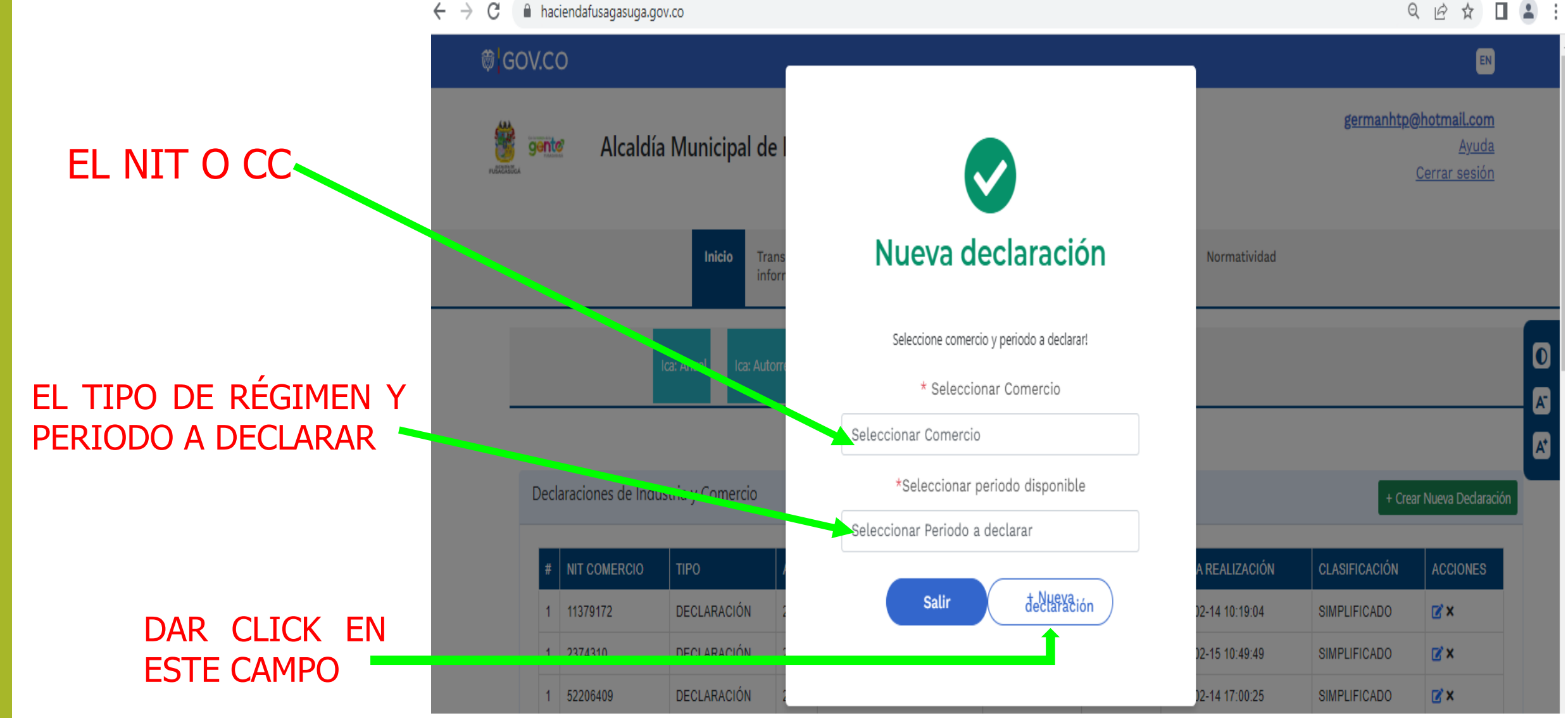

## SE CARGARÁ EL FORMULARIO LISTO PARA DILIGENCIAR

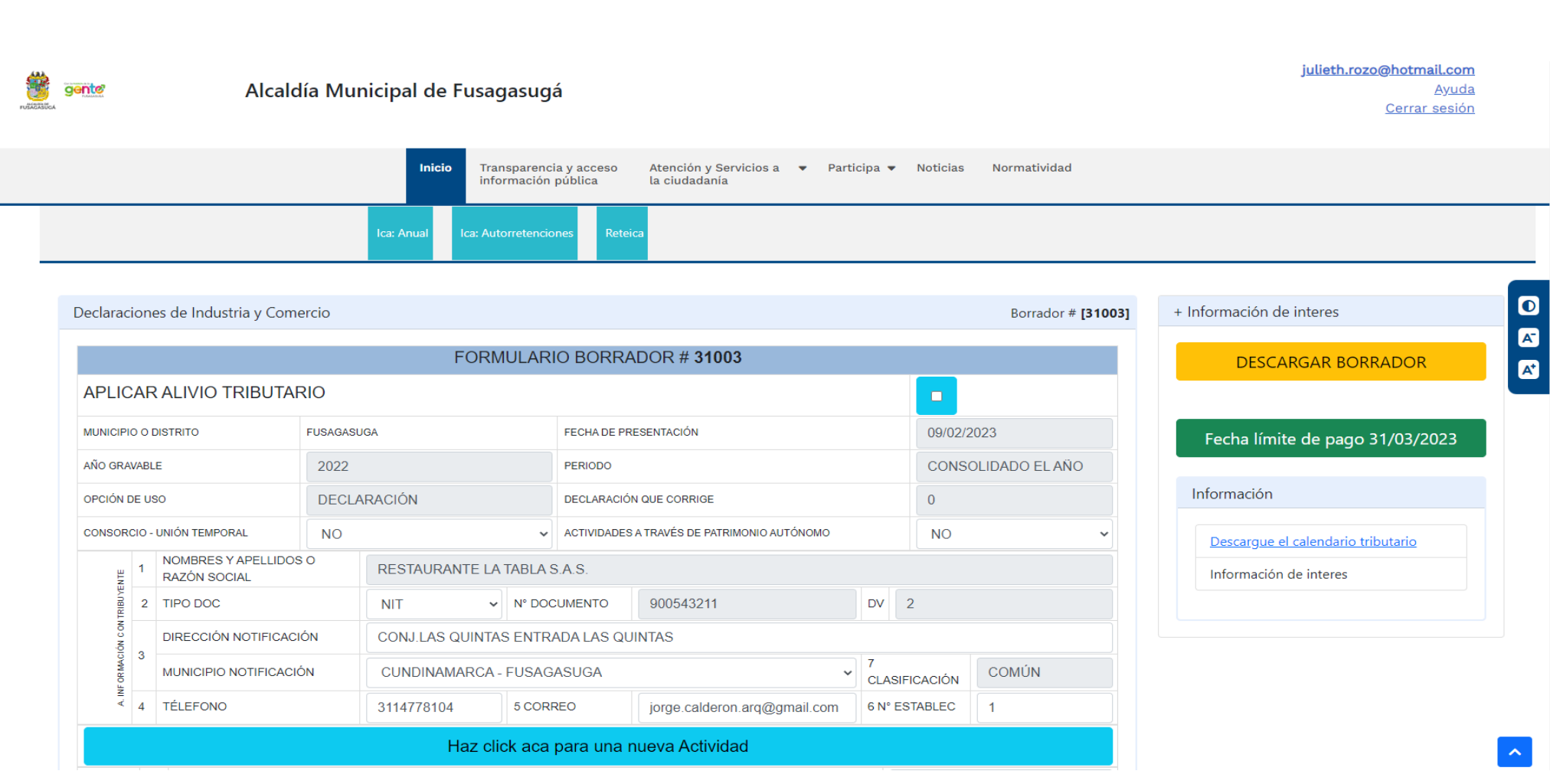

ELABORAR LA DECLARACIÓN SEGÚN CODIGOS DE ACTIVIDADES ECONÓMICAS Y SUS RESPECTIVOS INGRESOS GRAVABLES

## AL TERMINAR LA DECLARACIÓN:

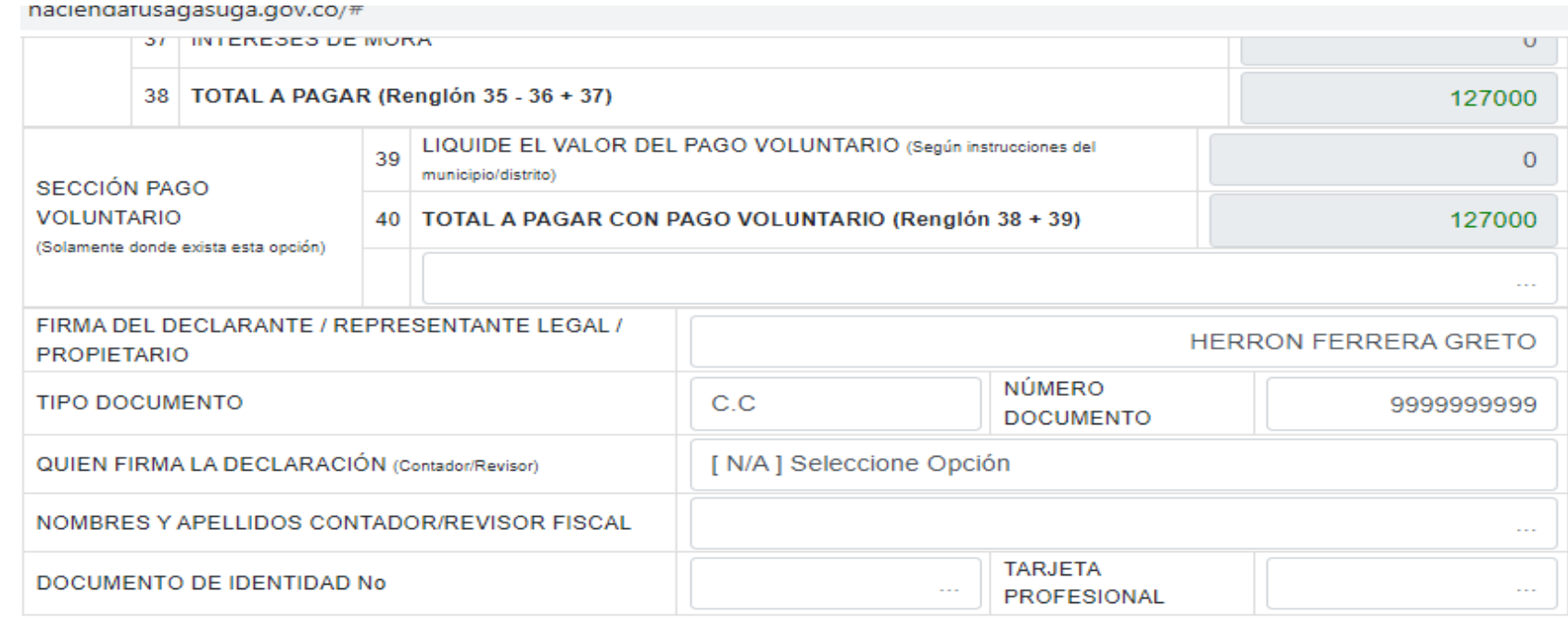

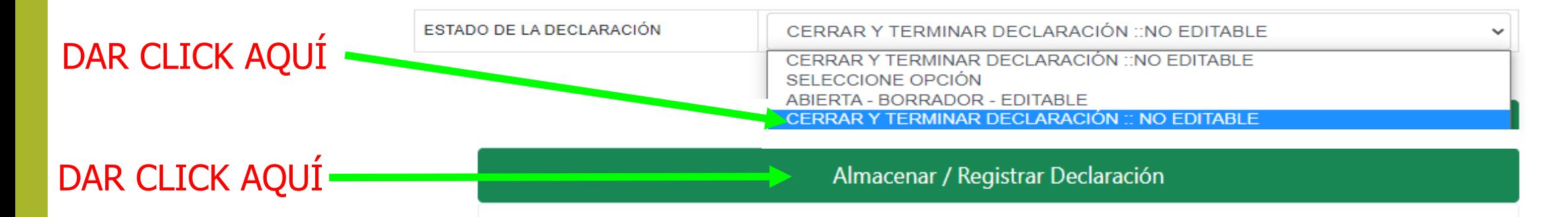

RECUERDE LO SIGUIENTE SR(A) CONTRIBUYENTE

1. El servicio de liquidación y descarga de formulario del IMPUESTO DE INDUSTRIA Y COMERCIO Y COMPLEMENTARIO DE AVISOS Y TABLEROS es

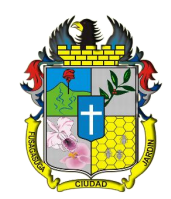

#### PROCESO PARA EDITAR Y/O PAGAR

#### $\rightarrow$ C A haciendafusagasuga.gov.co/#

Q 12 ☆

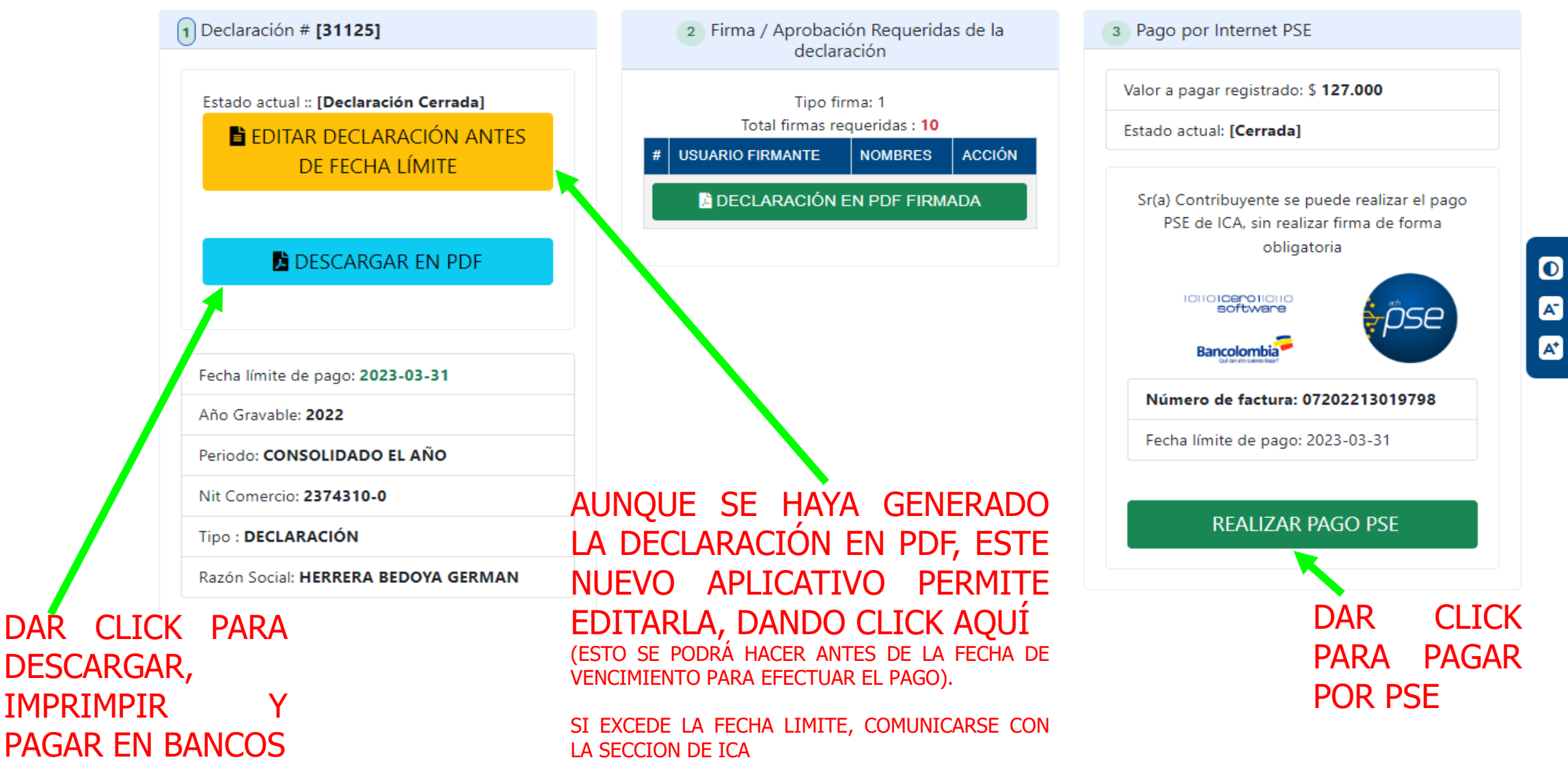

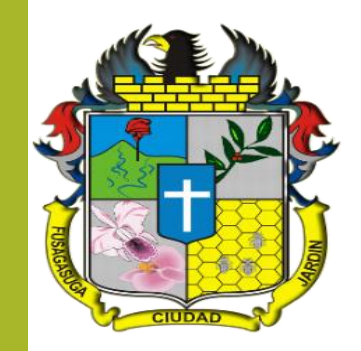

# ¡MUCHAS GRACIAS!